# **Tutoriel pour les u�lisateurs de Myélonet**

# Myélonet, l'espace d'information sur le myélome

Myelonet est notre plateforme d'information pour les malades du myélome et leurs proches présentée sous forme d'un nouveau un MOOC\* entièrement conçu par l'AF3M et en partenariat avec les médecins de l'IFM (Intergroupe Francophone du Myélome).

*\*Un MOOC, acronyme de l'anglais Massive Open Online Course, est "une formation ouverte à tous, en ligne, interactive et gratuite"*.

Myelonet permet donc aux malades et à leurs proches de suivre un parcours pédagogique adapté à la situation de leur choix et de bénéficier tout au long de l'année (hors périodes de vacances scolaires) d'un accompagnement par des tuteurs (trices) bénévoles de l'association.

#### Inscription

L'accès à Myélonet se fait par l'espace associa�f du site de l'AF3M. Pour accéder à cet espace, vous devez être connecté.

**Cete inscrip�on est libre gratuite et sans engagement auprès de l'AF3M.** 

Construit pour mieux communiquer auprès des malades et de leurs proches, l'espace associa�f de l'AF3M vous permet également de :

- Découvrir les événements organisés dans votre région
- Devenir adhérent de notre association si vous le souhaitez
- Faire un don et télécharger vos reçus fiscaux

Si vous n'êtes pas déjà adhérent au donateur à l'AF3M, vous devez vous créer un compte. Reportezvous à la page 2 de ce tutoriel.

Si vous êtes déjà adhérent, reportez-vous à la page 3 de ce tutoriel.

# 1er cas : Vous n'avez pas de compte membre

Rendez-vous sur le lien suivant et remplissez le formulaire de gauche :

https://www.af3m.org/espace-associatif.html

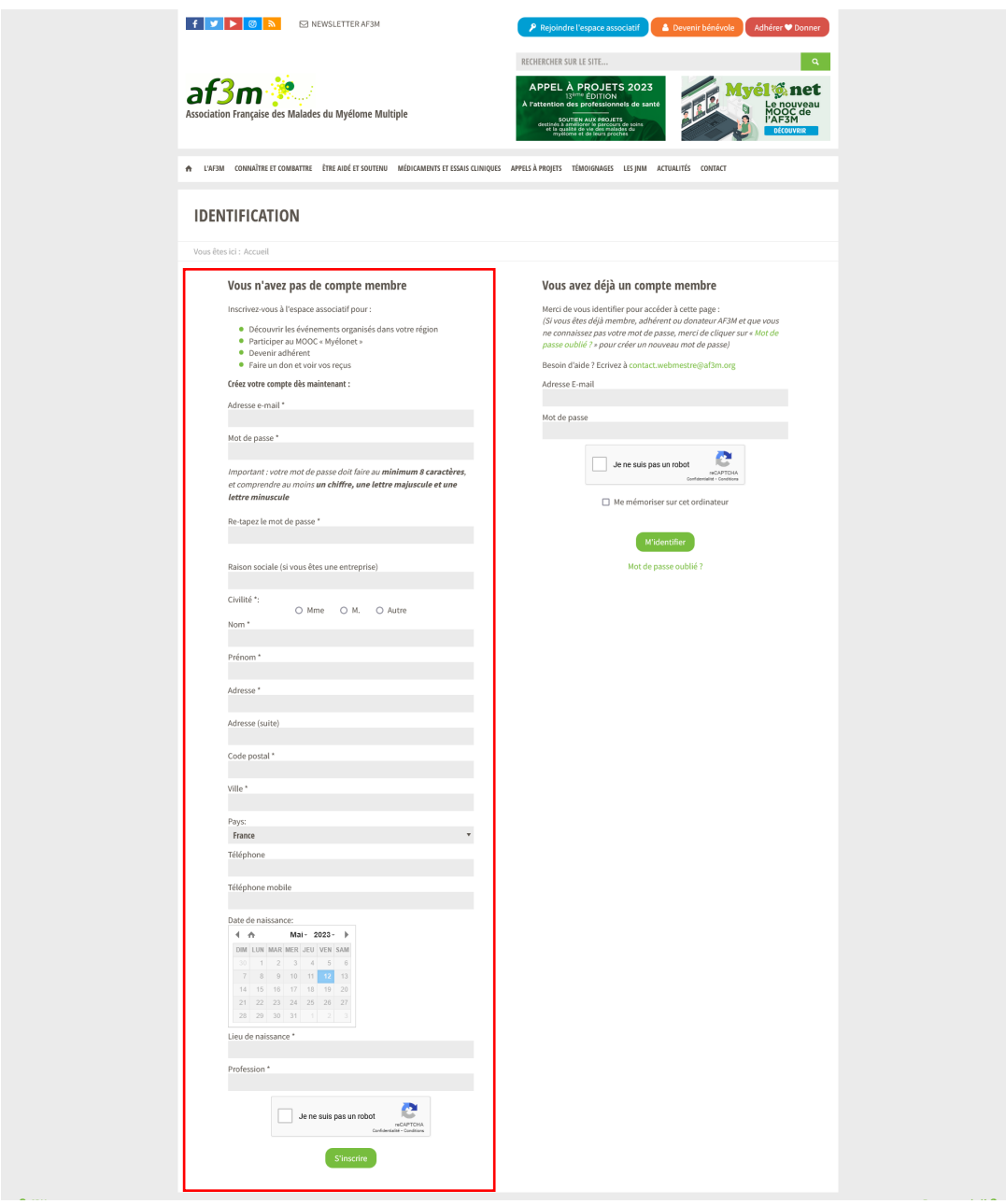

**Si vous rencontrez des difficultés à accéder à l'espace associa�f de l'AF3M, écrivez à [contact.webmestre@af3m.org](mailto:contact.webmestre@af3m.org)**

### 2e cas : Vous avez déjà un compte membre

Rendez-vous sur le lien suivant et remplissez le formulaire de droite :

https://www.af3m.org/espace-associatif.html

- 1. Renseignez l'encart de droite avec l'email que vous utilisez pour y accéder
- 2. Insérez votre mot de passe
- 3. Cochez la case « **Je ne suis pas un robot** » puis éventuellement la case « **Me mémoriser sur cet ordinateur** »
- 4. Cliquez sur le bouton « **M'iden�fier** » pour valider

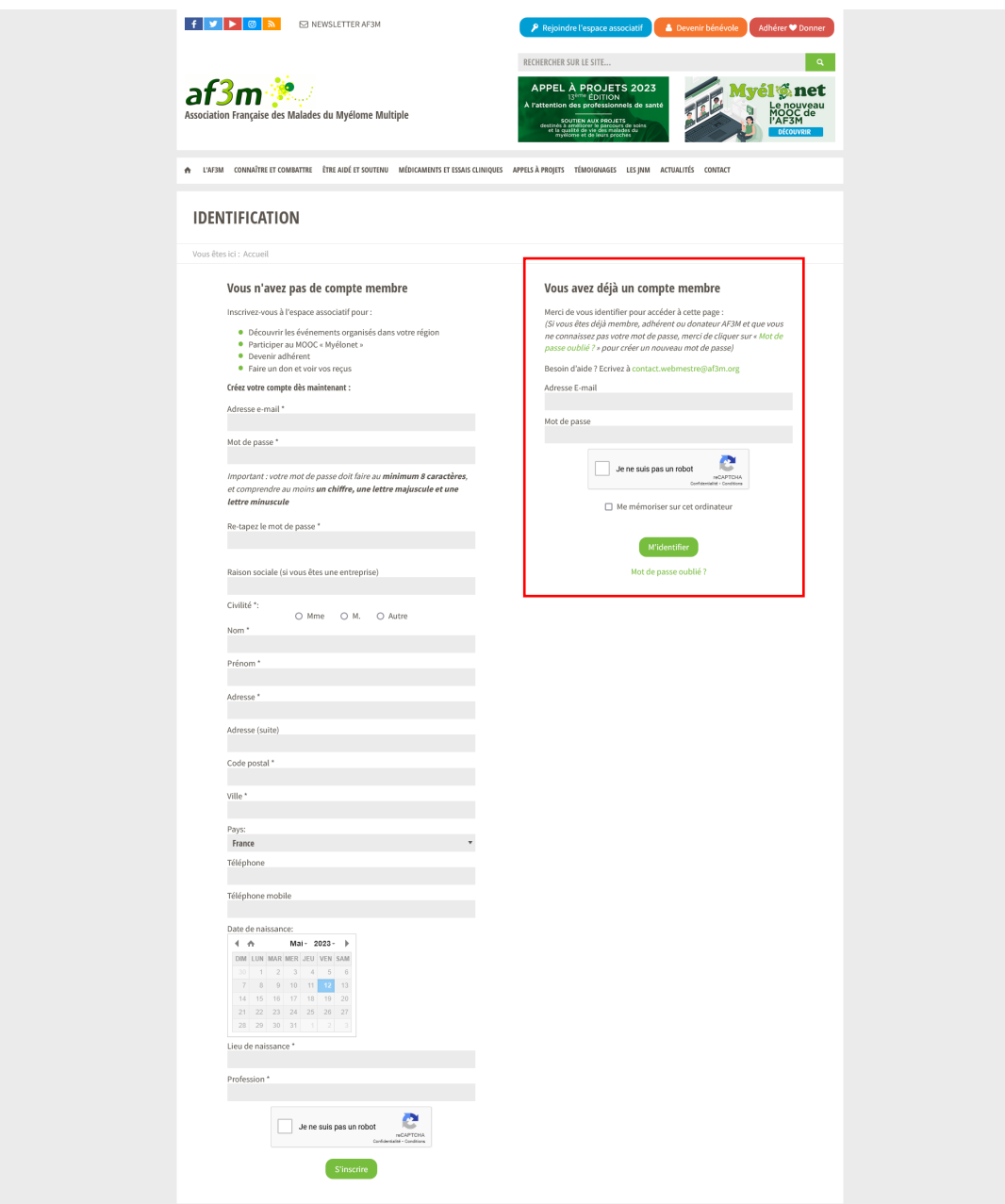

**Si vous rencontrez des difficultés à accéder à l'espace associa�f de l'AF3M, écrivez à [contact.webmestre@af3m.org](mailto:contact.webmestre@af3m.org)**

#### Inscription à Myélonet

Une fois connecté à votre espace associa�f, cliquez sur le bouton à gauche "**MOOC Myelonet**" puis sur "**Accéder au MOOC Myelonet**".

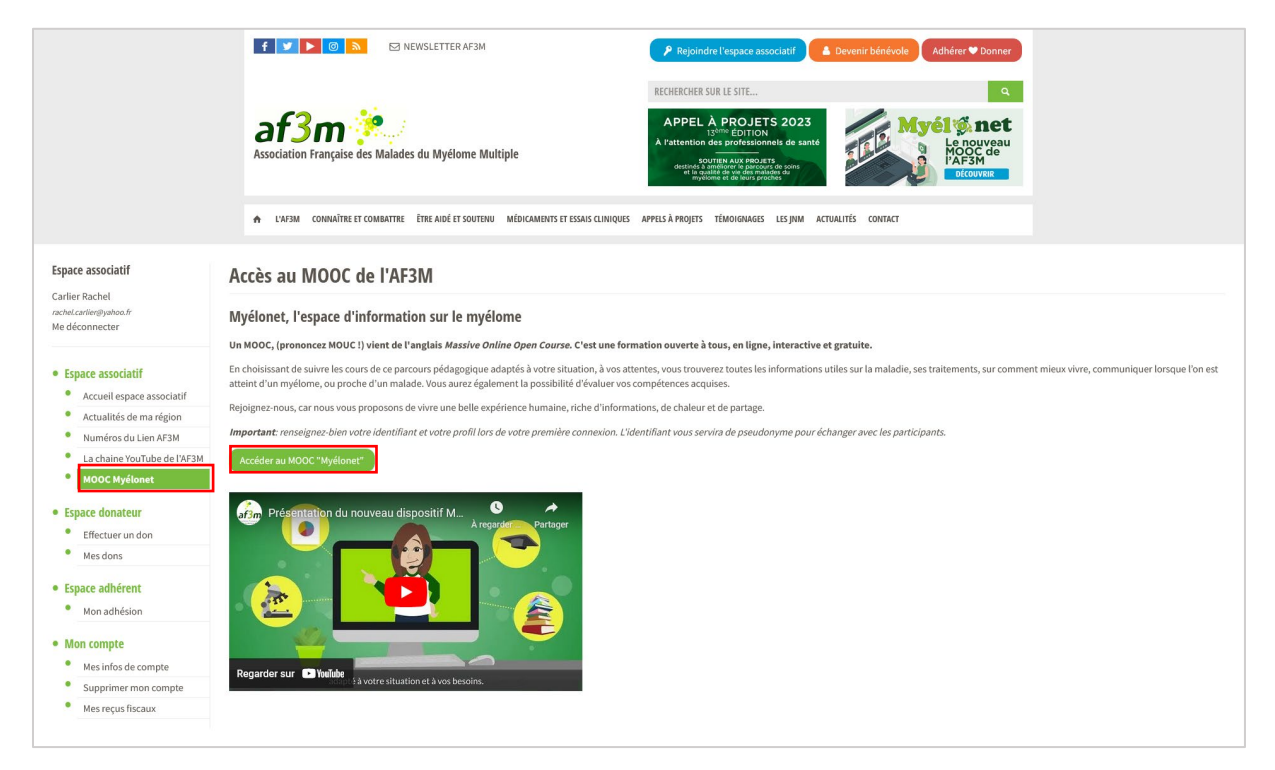

Dans la fenêtre qui s'ouvre, choisissez un iden�fiant puis définissez votre profil puis cliquez sur « **Terminer l'inscrip�on** » pour accéder au MOOC.

Attention : Mettre l'identifiant en minuscule. Votre identifiant est aussi votre pseudonyme affiché quand vous posté un commentaire sur le site

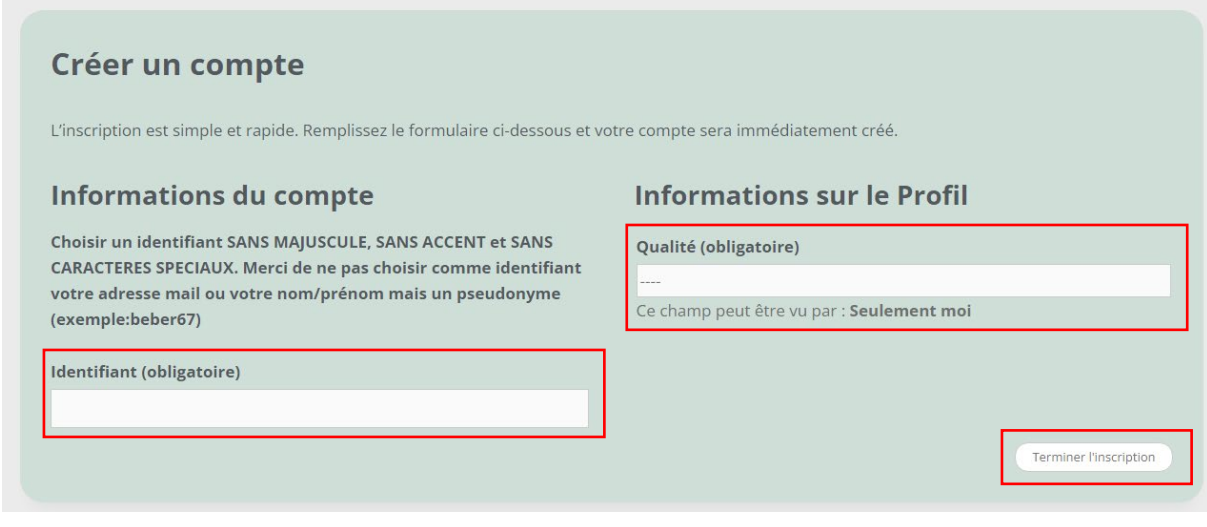

### Inscription aux cours

Si un cours est noté « **Disponible** », c'est que vous n'êtes pas inscrit. Pour accéder au cours, cliquez sur l'image du cours ou le bouton « **Inscrivez-vous maintenant** ».

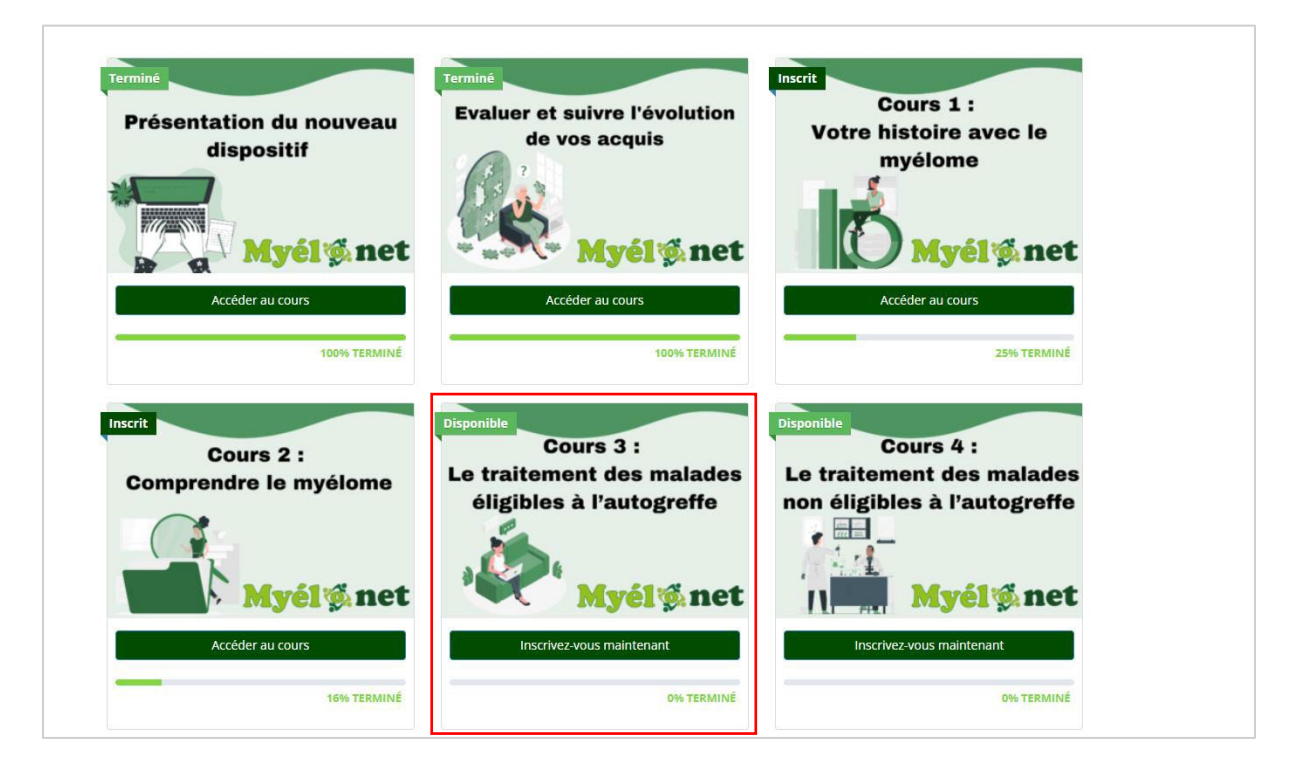

Cliquez ensuite sur « **Commencer ce cours** ».

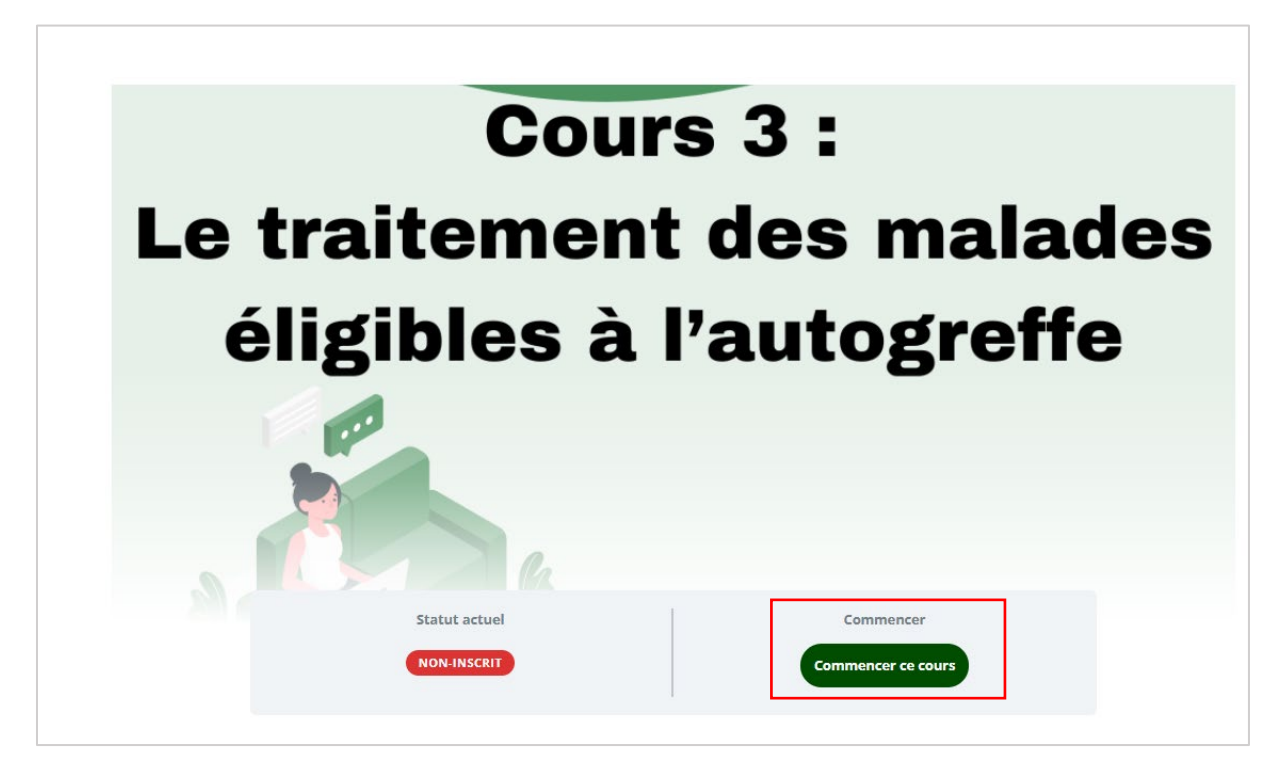

## Gestion de votre profil

#### **Changer sa photo de profil, ou l'entête**

En cliquant sur « **Modifier la photo de profil** », Vous pouvez chercher une photo dans votre ordinateur ou prendre une photo directement par le site.

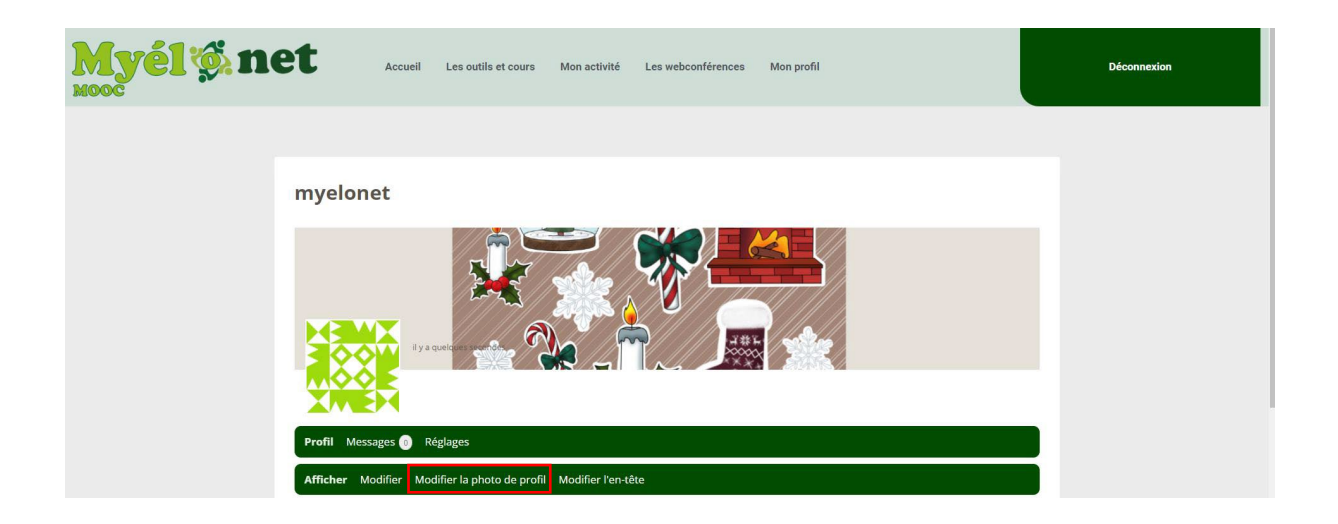

**Si vous rencontrez des difficultés sur Myélonet, écrivez à contact-[myelonet@af3m.org](mailto:contact-myelonet@af3m.org)**